# 総合情報基盤センター**Web** サイトの英語対応

計算機援用教育研究部門 准教授 永井孝幸

概要:

平成 21 年度特別教育研究経費によって推進された「グローバルなアカデミック・ハブの基 盤形成プロジェクト」の活動として、センターWeb サイトの英語対応を行いました。従来のセ ンターWeb サイトは静的 HTML を用いて構築されていましたが、静的 HTML を用いて多言語 対応サイトを構築するのは大変な労力を要します。そこで今回はコンテンツ・ユーザインタフ ェースの多言語対応を実現するために Drupal を用いて Web サイトを再構築しました。本報告 では英語対応作業の過程と Drupal を用いた多言語対応サイトの構築方法について述べます。

#### **1.**はじめに

 熊本大学には 2009 年 5 月時点で約 500 名の外国人留学生・研究者が在籍しており、学内 共同教育研究施設である本センターとしては日本語だけでなく英語による情報提供も行うこと が必要となってきました。また、平成 21 年度特別教育研究経費によって推進された「グロー バルなアカデミック・ハブの基盤形成プロジェクト」において部局ごとのホームページ英語化 と学内業務・文書の英語化が実施されることになりました。

総合情報基盤センターでは 2000 年より Web 上で全学向けサービスやセンターの活動につい て情報発信を行ってきました(図 1)。しかしながら、内容の更新については Web サイト立ち上 げ当時のまま、サイト管理ツールは用いずに手作業で直接 HTML 文書を更新するという方式で した。Web サイトを日英両言語に対応させるには文章を英語に翻訳することに加え、日本語と 英語の対応するページ間にリンクを作成したり、ページ閲覧者の言語選択に応じてメニューや ボタンの表示言語も切り替えるようにする必要があります。また、コンテンツを更新する際に 日本語・英語コンテンツ間で内容が乖離しないように、翻訳が古くなったページを見つけ出す 仕組みも必要です。

多言語対応に必要な上記の作業を「サーバ上のファイルを各人が書き換える」というこれま でのやり方で実施するのは困難なことから、コンテントマネージメントシステム(CMS)を用い て多言語対応サイトとしてリニューアルすることにしました。

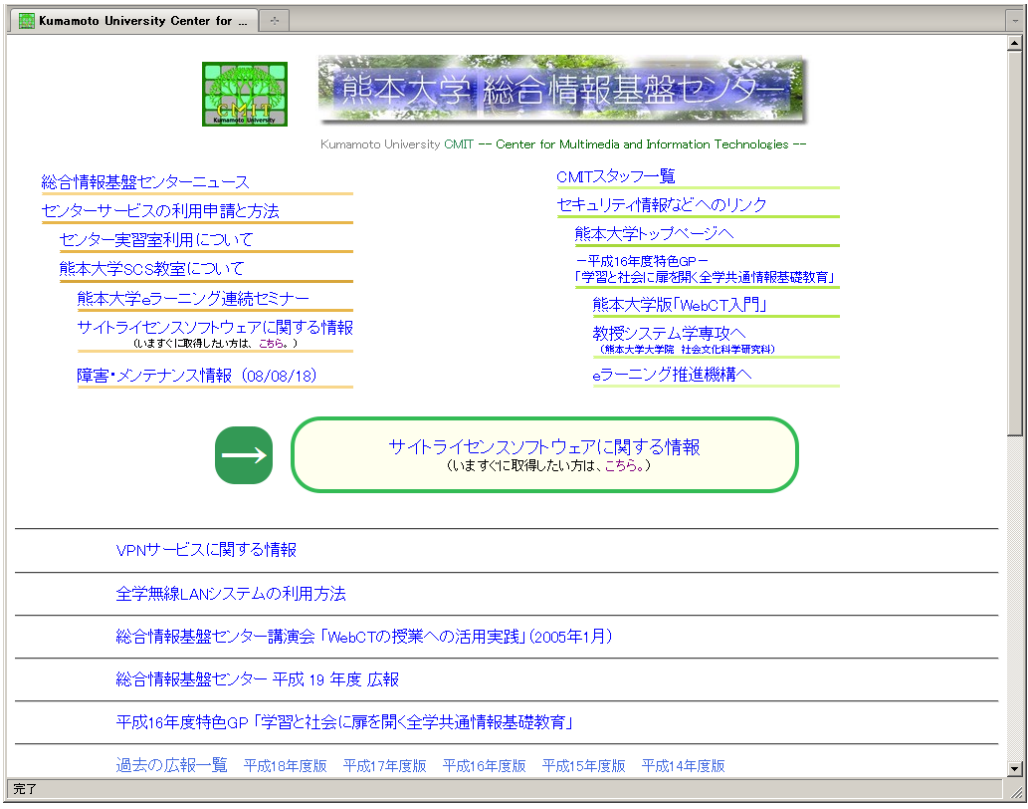

図 1:リニューアル前のホームページ

### **2.**センター**Web** サイト英語対応の目標

Web サイトのリニューアルと英語対応を同時に実現するにあたり、以下の目標を立てました。

- 1. 多言語対応に関する目標
	- a. 日・英両言語のコンテンツを扱えること
	- b. メニュー・コンテンツの言語を1クリックで切り替えられること
- 2. サイトの利便性向上に関する目標
	- a. ナビゲーションメニューを備えること
	- b. 新着情報を配信できること
	- c. 問い合わせフォームを設置できること
	- d. サイト内全文検索を行えること
- 3. サイト運営の省力化に関する目標
	- a. シングルサインオン(CAS 認証)でユーザ認証できること
	- b. 利用者ごとに権限を設定できること
	- c. 新着情報を自動配信できること
	- d. コンテンツの更新状況を把握できること

1. の多言語対応が最優先の目標となります。「多言語対応」を謳う CMS は多数あります が、システム全体で1つの言語を選択できるだけであったり、また、海外で実績のある CMS であっても、操作画面の日本語対応が十分でないことがあります。

2. の利便性向上については CMS の標準的な機能を用いることでほぼ目標を達成すること ができます。しかし、日本語による全文検索については対応していないことがあります。日本 語キーワードで検索しても該当するページが見つからないというのが典型的な症状です。CMS のコンテンツを保管するデータベース自体が日本語全文検索に対応している必要があるのです が、これは形態素解析などの追加機能をデータベースに組み込むことで実現できます。

3.のサイト運営の省力化は多言語対応には直接関係しませんが、コンテンツの内容を新鮮 に保ち、利用者に有益な情報を提供するためには重要です。CMS を用いると Web ブラウザか らいつでもコンテンツを編集できるというメリットがある代わりに、利用者の認証・権限管理 を行う必要があります。熊本大学では Web アプリケーションのためのシングルサインオン認証 基盤として CAS 認証を提供しており、CMS のユーザ認証にも CAS 認証を利用したいと考えま した。

以上の目標を達成可能なオープンソースの CMS を調査した結果、今回は Drupal 6[1]を用いる こととしました。

#### **3.Drupal** による多言語対応サイトの構築

 Drupal は PHP で作られたコンテンツマネージメントシステム(CMS)で、ホワイトハウスや NASA の Web サイトに採用されたことで知られています[2]。Drupal は CMS の基本機能を提供 する「コア・モジュール」とその他の機能を提供する「拡張モジュール」からなり、多言語対 応サイトを実現するには複数の拡張モジュールを組み合わせる必要があります[3][4]。

今回のサイト構築にあたって利用したモジュールは次のとおりです。

- 1. サイトの基本機能に関係するモジュール Advanced help,Backup and Migrate,Calendar,CAPTCHA,Chaos tool suite, Content Templates,Date,Drupal core,FCKeditor,HTML Export,Image,Image Assist, Panels,Secure Pages,Views
- 2. 多言語対応に関係するモジュール Internationalization,Language icons
- 3. サイトの利便性向上に関係するモジュール Contact Forms,Google Custom Search Engine,jQuery UI,XML sitemap
- 4. サイト運営の省力化に関係するモジュール CAS,Nodeaccess,Private Upload,Scheduler,Workflow,Translation Overview

リニューアルした Web サイトはページ右側に言語切り替えメニュー・検索ボックス・階層メニ ューを並べ、すぐにアクセスしたい新着情報や FAQ、問い合わせ窓口は目につきやすいように ページ上部に配置しました(図 2)

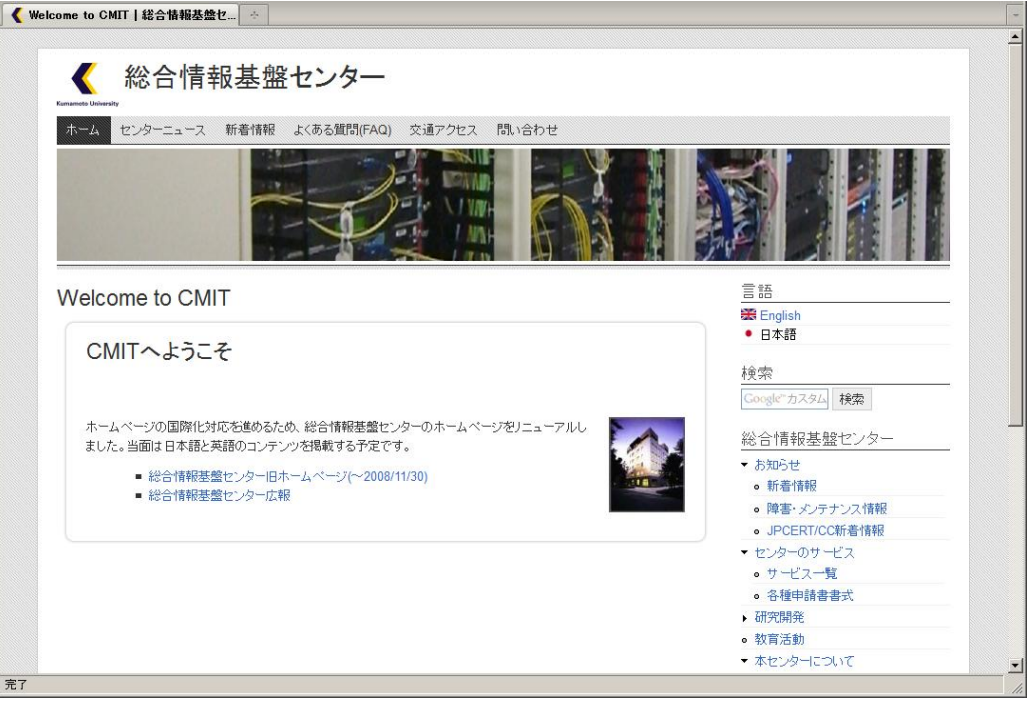

図 2:リニューアル後のホームページ

利用した全てのモジュールの機能を説明するのは量が多いため、ここでは今回構築したサイ トの主な機能について Drupal のモジュールをどのように利用したかを説明します。

(1)表示言語の切り替え

言語切り替え機能、日英コンテンツの対応付けといった機能は Internationalization モジュールにより実現されます。このモジュールを有効にす ることで画面右上に言語選択メニューを表示できるようになり、また、ページの タイトルやメニューを言語ごとに設定することができます。

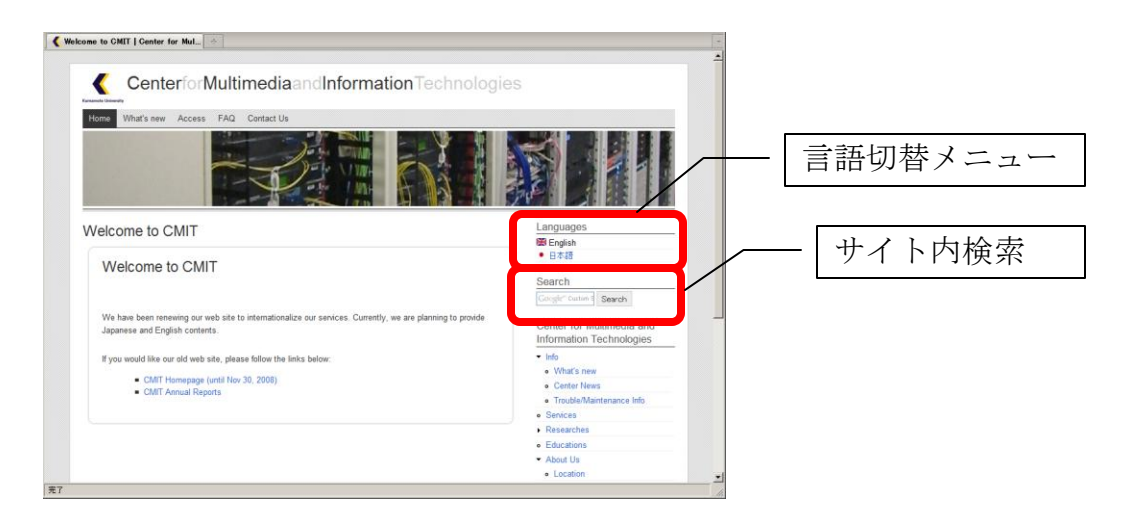

新規にコンテンツを追加した際の RSS 配信については Drupal の基本機能として 用意されている RSS 配信用の部品をそのまま用いました。

センターからのお知らせや障害報告のように定常的に更新が発生する情報につ いてはその都度新規にページを作成するのは運用が煩雑となります。そこで、フ ォーラム(スレッド形式の議論を行うための掲示板)に新規記事を投稿する形で 新着情報を登録するようにしました(図 3)。ただしフォーラムへの書き込みを RSS 配信する機能がなかったため、View と呼ばれる部品を用いてフォーラムに 書き込まれた新着記事を抜き出してトップページに表示するようにしています (図 4)。

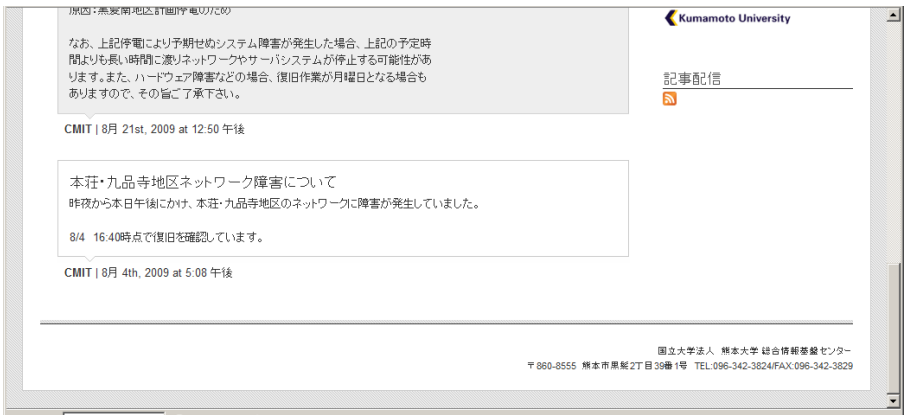

図3 センターからの連絡事項はフォーラムに掲載

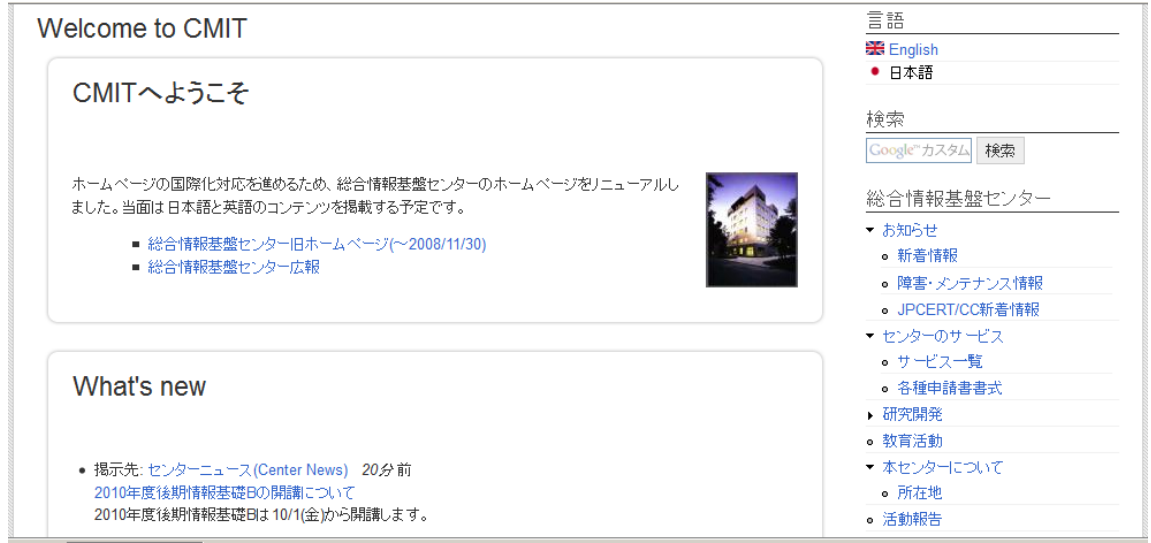

図4 View を用いてフォーラムへの新着書き込みをトップページに表示

(3)問い合わせフォーム

利用者からのさまざまな問い合わせを受け付ける際の窓口としてこれまでメール アドレスを Web に掲載していましたが、問い合わせ窓口としての性質上、送信 者アドレス制限などの対策を行うことが難しく、スパムメールの増加が問題にな っていました。そこで Web 上に問い合わせフォームを設置することにしました (図 5)。またこれにより、メール送信がうまくいかない利用者からの問い合わせ も受け付けられるようになりました。

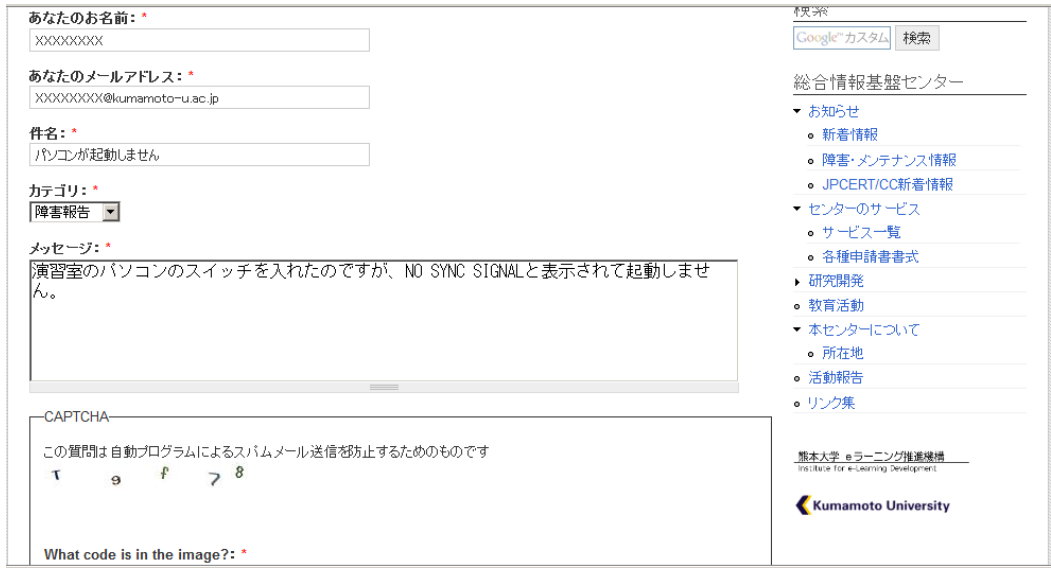

図 5 問い合わせ・障害報告用のフォームを設置

問い合わせフォームは Contact モジュールと CAPTCHA モジュールを組み合わ せることで実現できます。Contact モジュールでは問い合わせの種類を「カテゴ リ」欄で選択することができ、カテゴリの種類に応じて問い合わせ内容を別のメ ールアドレスに転送することができます。ただし問い合わせフォームに対するス パムも増加していることから、CAPTCHA モジュールを用いてスパム防止のため の CAPTCHA 画像を付加しています(図 6)。

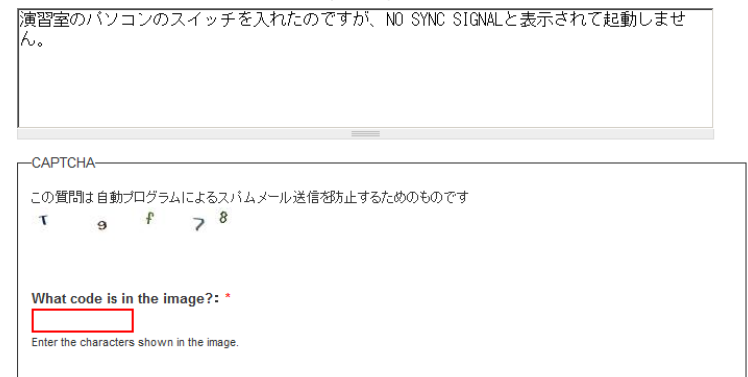

図 6 スパム書き込み防止のため CAPTCHA モジュールを利用

サイト内の全文検索については、Google Custom Search Engine モジュールを 使って Google の検索エンジンを用いることにしました。日本語全文検索機能を データベースに追加する方式で全文検索を実現する方式も検討しましたが、リニ ューアル前のコンテンツや本センターに関連する他の Web サイトに対してもひ とつの窓口で検索を行えるほうが利用者にとって便利であると考えられるからで す。

Google カスタムエンジン(http://www.google.com/ces)で本センター用のカス タム検索エンジンを作成し、Google Custom Search Engine モジュールを通じ て検索エンジンの呼び出しと結果の表示を行っています(図 7)。

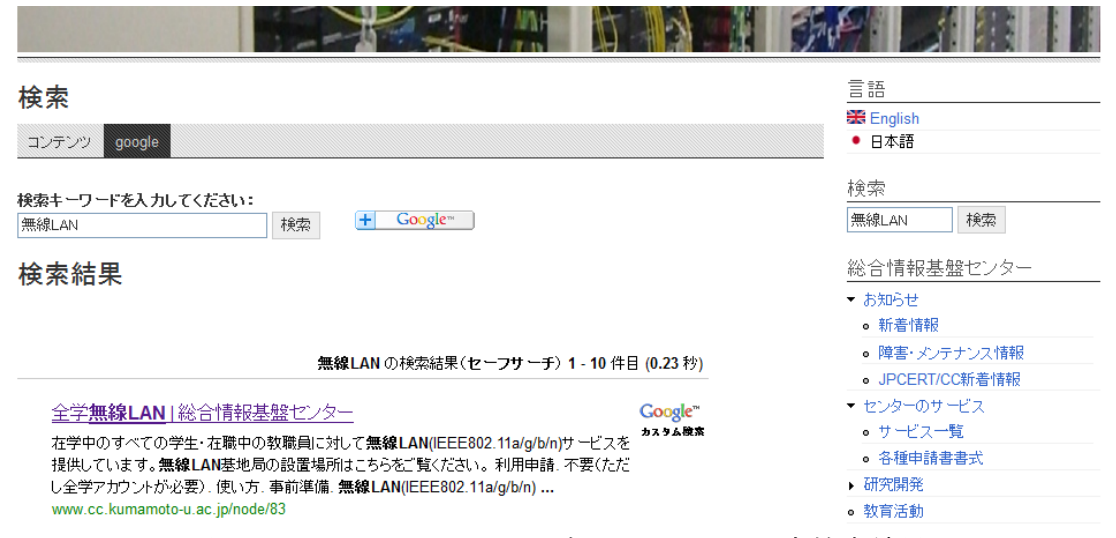

図7 Google カスタムエンジンによるサイト内検索結果

(5)CAS シングルサインオン

CAS 認証によるシングルサインオンは CAS モジュールを用いて実現しました。 基本的には CAS サーバの URI を登録するだけで利用可能です。今回構築する Web サイトでは「ページ更新権限の確認」と「部内専用ページへのアクセス権 限の確認」のためにユーザー認証を用いています。

(6)コンテンツ更新状況の集計

日英コンテンツ間で内容の同期がとれているかどうかの確認には Translation Overview モジュールを用いました。このモジュールを用いることで、サイト内 のそれぞれのコンテンツに対してどの言語の版が存在するか、更新日がいつかと いった情報を自動集計することができます(図 8)。

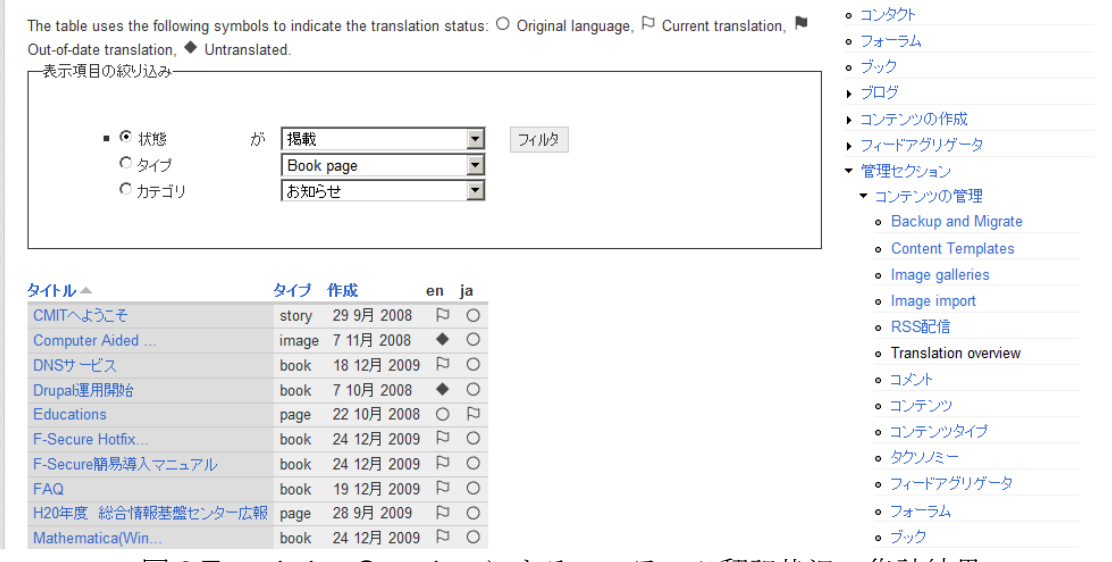

図 8 Translation Overview によるコンテンツ翻訳状況の集計結果

(7)コンテンツへのアクセス制限

サイトの更新権限を認証済みユーザーだけに制限するために、Nodeaccess モジ ュールを用いました。このモジュールを用いることで利用者の種別ごとにコンテ ンツの read/write/delete 権限を設定することができます。

また、全学に公開する情報だけでなく、部局内にのみ公開したい情報も扱えるよ うに Private Upload モジュールを用いました。標準の Drupal ではサイト上にア ップロードされたファイルは全て一般公開扱いにされ、また、直接 URI を指定 することでファイルのダウンロードができてしまうという問題があります。その ため、上に挙げた Nodeaccess モジュールだけではアクセス制御が不十分です。 Private Upload モジュールを使うことで、権限を持ったユーザーにのみファイル の閲覧が許可されるだけでなく、URI 直接指定によるファイルのダウンロードを 禁止することができます。

### **4.**コンテンツの作成手順

Drupal の画面では階層型メニューを用いてコンテンツを閲覧するようになっていますが、 既存のセンターホームページの構成は階層型になっていませんでした。そこで他大学の ホームページを参考に Web サイトの構成を次のように整理しました。本センターの提 供する全学向けサービス、研究活動、教育活動に加え、新着情報をメニュー上部にまと めて見やすくしています。

| 総合情報基盤センター                                                                                   | Center for Multimedia and<br>Information Technologies                                                                       |
|----------------------------------------------------------------------------------------------|----------------------------------------------------------------------------------------------------|
| ▼ お知らせ<br>● 新着情報<br>• 障害・メンテナンス情報<br>• JPCERT/CC新着情報<br>▼ センターのサービス<br>• サービス一覧<br>● 各種申請書書式 | ▼ Info<br>o What's new<br><b>• Center News</b><br>• Trouble/Maintenance Info<br><b>• Services</b><br>Researches             |
| ▼ 研究開発<br>● 計算機援用教育研究部門<br>● メディア情報処理研究部門                                                    | • Computer Aided Education<br><b>Research Section (CAERS)</b><br>• Media Information Processing<br>Research Section (MIPRS) |
| ● ネットコミュニケーション研究部門<br>• CMITラボ<br>• 教育活動<br>▼ 本センターについて<br>● 所在地                             | • Network Communications<br><b>Research Section (NCRS)</b><br>• CMIT Laboratory                                             |
|                                                                                              | • Educations<br>▼ About Us<br><b>•</b> Location                                                                             |
| • 活動報告<br>• リンク集                                                                             | <b>Activities</b><br>Links                                                                                                  |

図 9 リニューアル後の Web サイトの構成

既存のコンテンツは手作業で作られた HTML 文書のため一括して Drupal に移行するこ とはできず、今回は手作業で1ページずつ Drupal に新規ページを登録してコンテンツ の移行を行いました。

なお、リニューアル前後で Web サイトの構成が大幅に変わることから利用者に混乱を 招くことが考えられました。そこでリニューアル前の Web サイトはそのまま残してお き、リニューアル後のトップページからすぐに見つけられるようにリンクを張ってあり ます。Web サイト移行後に旧コンテンツを削除することも検討しましたが、リニュー アル前のホームページに対してリンクを張っている外部のページもあることから、最終 的には消さずにそのまま残すことにしました。

英語版コンテンツの作成にあたっては外部の翻訳業者に翻訳を依頼しました。日本語版 のページから翻訳対象となる部分を抜き出して翻訳対象の文章としてまとめ(全 67 文書、 合計約 5 万文字)、納品された英文をこちらで Drupal 上に掲載するという手順を踏みま した。業者から納品された英語翻訳の品質は概ね問題ないものでしたが、複数人で翻訳 作業を行ったためと思われる表記のゆらぎがありました(例:全学ネットワークの英語 訳が campus network, university network の2通り混在)。そこで全ての翻訳原稿に目 を通して表記を統一する作業を行いました。

コンテンツのレイアウトを整えながら手作業で英文を各ページに貼り付けていく作業に は合計で数十時間かかりましたが、Drupal のページ翻訳機能を呼び出すだけでコンテン ツの階層構造に沿った英語版ページを作成できるため、思っていたよりも少ない時間で 作業を終えることができました。

## 参考文献

- [1] Drupal http://en.wikipedia.org/wiki/Drupal
- [2] Who uses Drupal? http://egressive.com/article/who-uses-drupal
- [3] Building Powerful and Robust Websites with Drupal 6 Daved Mercer, PACKT Publishing, 2008 ISBN-13: 978-1847192974
- [4] Translation, multilanguage content, and internationalization http://drupal.org/node/254214